# studio hybrid **GUÍA DE CONFIGURACIÓN**

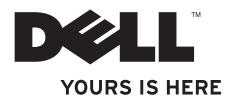

El Studio Hybrid está diseñado teniendo en cuenta el medio ambiente.

Para obtener más información, visite www.dell.com/hybrid.

# studio hybrid

**GUÍA DE CONFIGURACIÓN**

Modelo DCSEA

### **Notas, avisos y precauciones**

**NOTA:** Una NOTA indica información importante que le ayuda a hacer un mejor uso del ordenador.

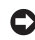

**AVISO:** Un AVISO indica la posibilidad de daños en el hardware o pérdida de datos y le explica cómo evitar el problema.

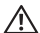

\_\_\_\_\_\_\_\_\_\_\_\_\_\_\_\_\_\_

**PRECAUCIÓN:** Una PRECAUCIÓN indica un posible daño material, lesión corporal o muerte. Si ha adquirido un ordenador Dell™ Serie n, no se aplica ninguna de las referencias que aparecen en este documento relativas a los sistemas operativos Microsoft® Windows®.

**La información incluida en este documento puede modificarse sin aviso previo.**

#### **© 2008 Dell Inc. Todos los derechos reservados.**

Cualquier tipo de reproducción de estos materiales sin el permiso por escrito de Dell Inc. queda terminantemente prohibida.

Marcas comerciales utilizadas en este texto: *Dell*, el logotipo de *DELL*, Inspiron, *Dimension* y *DellConnect* son marcas comerciales de Dell Inc.; *Intel*, *Pentium* y C*eleron* son marcas comerciales registradas y *Core* es una marca comercial de Intel Corporation en los EE.UU. y en otros países; *Microsoft*, *Windows*, *Windows Vista* y el *logotipo* del botón de inicio de Windows Vista son marcas comerciales o marcas comerciales registradas de Microsoft Corporation en los Estados Unidos y/o en otros países; Blu-ray Disc es una marca comercial de *Blu-ray Disc* Association; *Bluetooth* es una marca comercial registrada propiedad de Bluetooth SIG, Inc. y Dell la utiliza bajo licencia.

Este documento puede incluir otras marcas y nombres comerciales para referirse a las entidades que son propietarias de los mismos o a sus productos. Dell Inc. renuncia a cualquier interés sobre la propiedad de marcas y nombres comerciales que no sean los suyos.

# **Contenido**

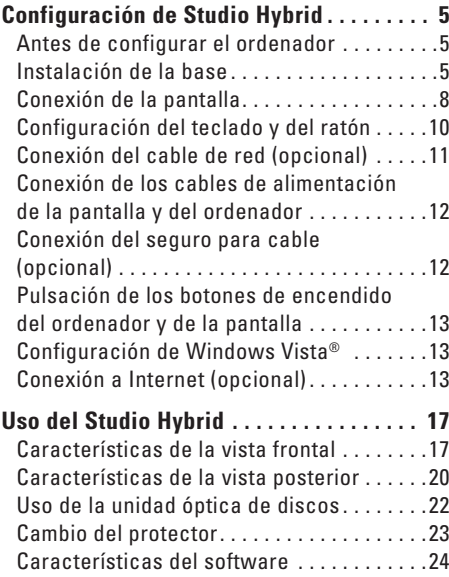

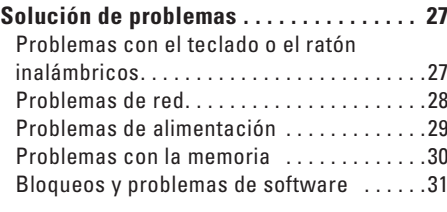

### **[Uso de las herramientas de asistencia](#page-35-0)**

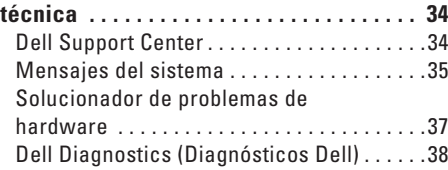

### **[Opciones de recuperación del sistema . .](#page-42-0) 41**

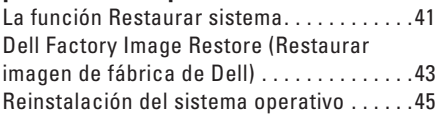

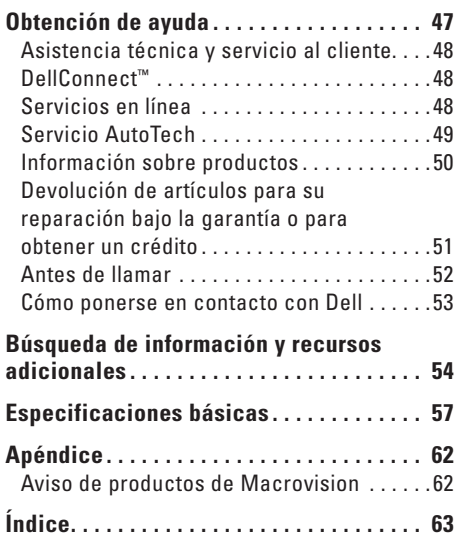

# <span id="page-6-0"></span>**Configuración de Studio Hybrid**

En esta sección se proporciona información sobre cómo configurar el Studio Hybrid 140g y conectar periféricos.

### **Antes de configurar el ordenador**

Coloque el ordenador de forma que tenga fácil acceso a una fuente de energía, una ventilación adecuada y coloque una sperficie de nivel para elevarlo.

La restricción del flujo de aire alrededor del Studio Hybrid puede hacer que éste se caliente excesivamente. Para evitar un calentamiento excesivo, asegúrese de dejar al menos 10,2 cm (4 pulg.) en la parte posterior del ordenador y un mínimo de 5,1 cm (2 pulg.) por todos los laterales. No coloque nunca el ordenador en un espacio cerrado como, por ejemplo, un gabinete o cajón con el ordenador encendido.

**AVISO:** Si coloca o apila objetos pesados o puntiagudos sobre el ordenador, es posible que lo dañe permanentemente.

### <span id="page-6-1"></span>**Instalación de la base**

Tiene la opción de colocar el ordenador en posición vertical u horizontal.

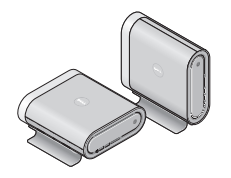

El ordenador gira automáticamente el nombre iluminado y los símbolos para que se muestren correctamente en cualquier dirección. Con el ordenador encendido, los logotipos de Dell™ en ambos laterales del ordenador se iluminan cuando éste se coloca en posición vertical y únicamente en la superficie superior cuando se coloca en posición horizontal.

#### **Posición vertical**

Para colocar el ordenador en una posición *vertical*, alinee las lengüetas de fijación a la base con las ranuras del ordenador. Coloque el ordenador sobre la base hasta que las lengüetas se hayan insertado completamente en las ranuras.

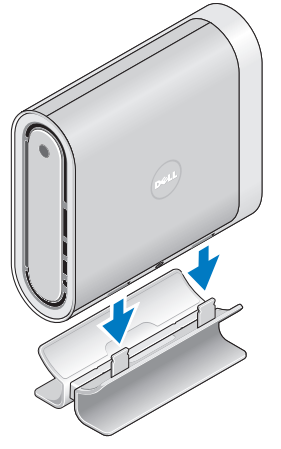

### **Posición horizontal**

Para colocar el ordenador en una posición *horizontal*:

- **1.** Si la base se ha instalado en la posición vertical, levante cuidadosamente el ordenador mientras sostiene la base en una superficie nivelada.
- **2.** Dé vuelta a la base y aleje la barra estabilizadora de ella.

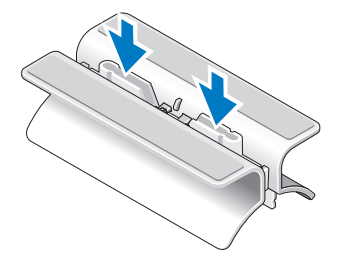

#### **Configuración de Studio Hybrid**

**3.** Separe los dos extremos de la base.

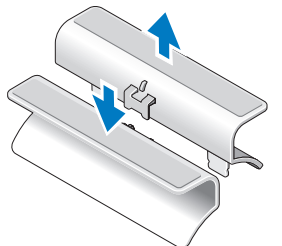

**4.** Dé vuelta a la base y alinee la barra estabilizadora con las ranuras de fijación de la base.

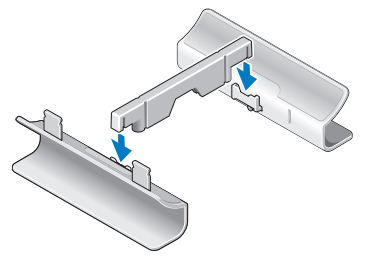

Alinee las lengüetas de fijación de la base con las ranuras del ordenador y coloque este último sobre la base hasta que las lengüetas se inserten completamente en las ranuras.

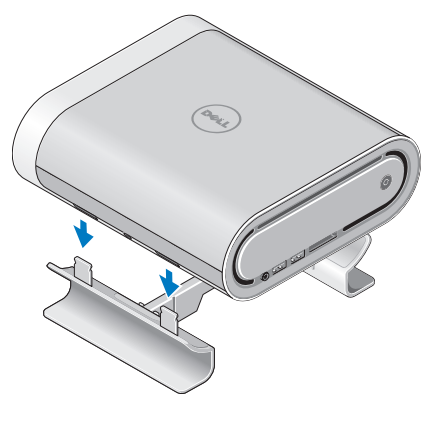

### <span id="page-9-0"></span>**Conexión de la pantalla**

El ordenador usa uno de dos conectores diferentes para la pantalla. El conector HDMI es un conector digital de alto rendimiento que transporta señales de vídeo y audio para pantallas tales como televisores y monitores con altavoces integrados. El conector DVI también es un conector digital de alto rendimiento, pero no transporta señales de audio. Este conector se puede usar en pantallas tales como monitores y proyectores que no tienen altavoces incorporados.

Compruebe el televisor o monitor para ver el tipo de conectores que están disponibles. Consulte la tabla siguiente para identificar los conectores de la pantalla y seleccionar el tipo de conexión que utilizará.

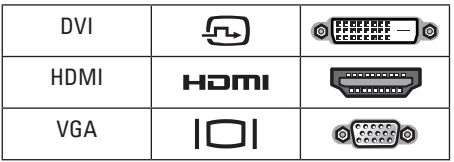

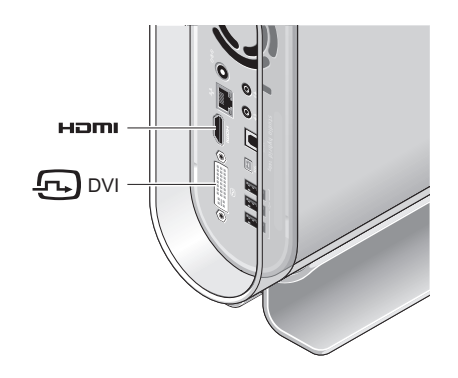

Conecte la pantalla utilizando SOLAMENTE UNO de los siguientes conectores: el conector DVI blanco o el conector HDMI.

**ZA NOTA:** HDMI no tendrá ninguna señal de pantalla si se conectan el cable DVI y el HDMI al mismo tiempo, ya que el conector DVI tiene prioridad sobre el conector HDMI.

#### **Conexión mediante el conector DVI**

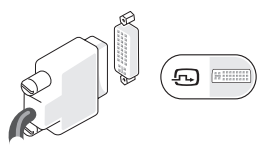

Conecte la pantalla mediante un cable DVI (suele tener conectores blancos en ambos extremos).

Si la pantalla ya tiene un cable VGA (con conectores azules en ambos extremos) conectado, desconéctelo y utilice un cable DVI.

Si su pantalla solamente tiene un conector VGA, utilice un cable VGA con el adaptador de VGA a DVI (no incluido con el ordenador).

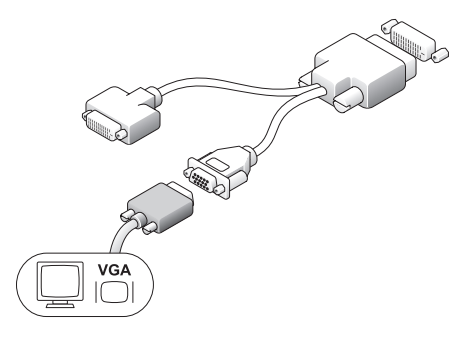

#### **Conexión mediante el conector HDMI**

Conecte la pantalla mediante un cable HDMI.

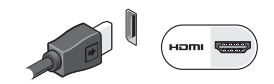

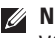

**NOTA:** Puede adquirir adaptadores VGA-a-DVI adicionales, así como cables DVI y HDMI en el sitio web de Dell en dell.com.

### <span id="page-11-0"></span>**Configuración del teclado y del ratón**

### **Teclado y ratón inalámbricos**

Si el ordenador se adquirió con un teclado y ratón inalámbricos:

- **1.** Inserte las pilas en el ratón y el teclado inalámbricos.
- **NOTA:** Una vez que se hayan insertado pilas, el teclado y el ratón se encienden

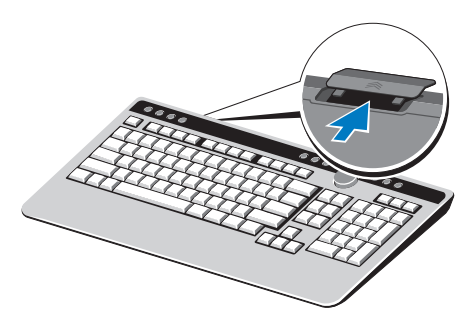

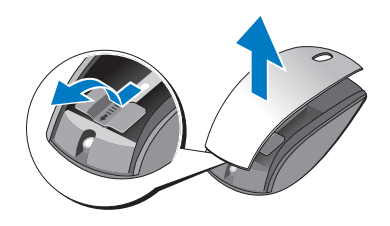

automáticamente. **2.** Pulse cualquier tecla del teclado y haga clic con el ratón tras iniciar el ordenador.

#### **Teclado y ratón USB**

Si el ordenador no se adquirió con un teclado y ratón inalámbricos, utilice las conexiones USB del panel posterior del ordenador.

### <span id="page-12-0"></span>**Conexión del cable de red (opcional)**

No es obligatorio establecer una conexión de red para completar la configuración de este ordenador. Sin embargo, si tiene una conexión de red o a Internet existente que utiliza una conexión por cable (por ejemplo, módem por cable doméstico o enchufe Ethernet), puede conectarla ahora.

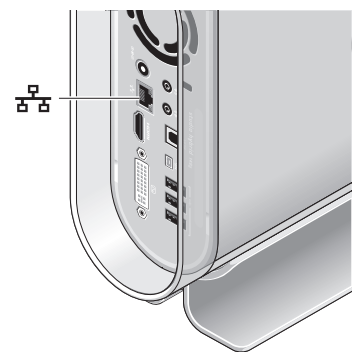

Utilice únicamente un cable Ethernet (conector RJ-45). No enchufe un cable de teléfono (conector RJ-11) al conector de red.

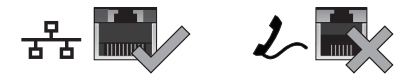

Para conectar el ordenador a una red o a un dispositivo de banda ancha, conecte un extremo de un cable de red a un puerto de red o un dispositivo de banda ancha. Conecte el otro extremo del cable de red al conector del adaptador de red situado en el panel posterior del ordenador. Oirá un clic cuando el cable de red esté conectado correctamente.

### <span id="page-13-0"></span>**Conexión de los cables de alimentación de la pantalla y del ordenador**

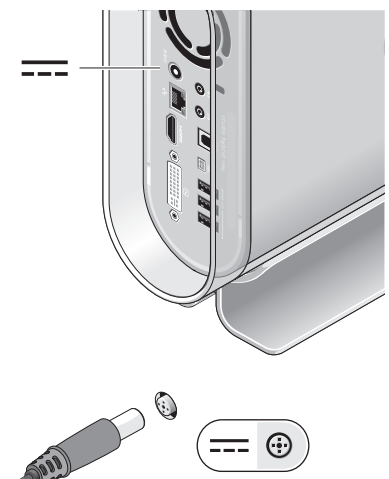

### **Conexión del seguro para cable (opcional)**

Para organizar los cables del ordenador, fije el seguro sobre los cables.

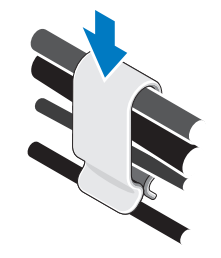

### <span id="page-14-0"></span>**Pulsación de los botones de encendido del ordenador y de la pantalla**

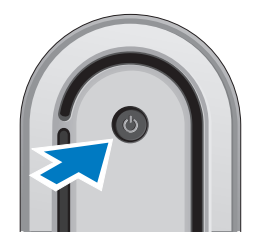

### **Configuración de Windows Vista®**

Su ordenador Dell incluye una configuración previa de Windows Vista. Para configurar Windows Vista por primera vez, siga las instrucciones que aparecen en pantalla. Estos pasos son obligatorios y pueden tardar 15 minutos en finalizar. Las pantallas le guiarán por los diferentes procedimientos, incluidos

la aceptación de los contratos de licencia, el establecimiento de las preferencias y la instalación de una conexión a Internet.

**AVISO:** No interrumpa el proceso de configuración del sistema operativo. Si lo hace, es posible que no pueda utilizar el ordenador.

### **Conexión a Internet (opcional)**

**NOTA:** Los ISP y sus ofertas varían según el país.

Para conectarse a Internet, se necesita un módem externo o una conexión de red y un proveedor de servicios de Internet (ISP). El ISP ofrecerá una o varias de las siguientes opciones de conexión a Internet:

• Conexiones ADSL que proporcionan acceso a Internet de alta velocidad a través de la línea telefónica existente o del servicio de teléfono móvil. Con una conexión ADSL, se puede acceder a Internet y utilizar el teléfono en una sola línea simultáneamente.

- • Conexiones de módem por cable que proporcionan acceso a Internet de alta velocidad a través de la línea de TV por cable local.
- • Conexiones de módem por satélite que proporcionan acceso a Internet de alta velocidad a través del sistema de televisión por satélite.
- • Conexiones de acceso telefónico que proporcionan acceso a Internet a través de una línea telefónica. Las conexiones de acceso telefónico son considerablemente más lentas que las conexiones ADSL y de módem por cable (o satélite). El ordenador no cuenta con un módem integrado. Se debe utilizar un módem USB opcional para utilizar un servicio de acceso telefónico mediante este ordenador.
- • Conexiones de LAN inalámbrica que proporcionan acceso a Internet mediante tecnología WiFi 802.11. La compatibilidad con LAN inalámbrica requiere componentes

internos adicionales que pueden o no estar instalados en el ordenador, en función de las decisiones realizadas en el momento de la compra.

**NOTA:** Si un módem USB externo o un adaptador WLAN no formaron parte del pedido, puede adquirir uno en el sitio web de Dell en **dell.com**.

#### **Configuración de una conexión a Internet con cable**

Si utiliza una conexión de acceso telefónico, enchufe la línea telefónica al módem USB externo (opcional) y a la toma de teléfono de la pared antes de configurar la conexión a Internet. Si utiliza una conexión de módem por cable o satélite o una conexión ADSL, póngase en contacto con el ISP o el servicio de teléfono móvil para obtener las instrucciones de configuración.

#### **Configuración de una conexión inalámbrica**

Antes de poder utilizar una conexión inalámbrica a Internet, deberá conectar el enrutador inalámbrico. Para configurar la conexión a un enrutador inalámbrico:

- **1.** Guarde y cierre los archivos que tenga abiertos y salga de todos los programas.
- **2.** Haga clic en **Inicio** → **Conectar a**.
- **3.** Siga las instrucciones de la pantalla para realizar la configuración.

### **Configuración de la conexión a Internet**

Para configurar una conexión a Internet con un acceso directo al ISP en el escritorio:

- **1.** Guarde y cierre los archivos que tenga abiertos y salga de todos los programas.
- **2.** Haga doble clic en el icono ISP en el escritorio de Microsoft ® Windows®.
- **3.** Siga las instrucciones de la pantalla para realizar la configuración.

Si no tiene un icono ISP en el escritorio o si desea configurar una conexión a Internet con un ISP diferente, realice los pasos del apartado siguiente.

- **NOTA:** Si no puede conectarse a Internet pero anteriormente sí podía conectarse, es posible que el ISP haya interrumpido el servicio. Póngase en contacto con su ISP para comprobar el estado de servicio o intente conectarse más tarde.
- **NOTA:** Tenga a mano la información sobre  $\mathscr{U}$ el ISP. Si no tiene un ISP, el asistente Conectarse a Internet puede ayudarle a obtener uno.
- **1.** Guarde y cierre los archivos que tenga abiertos y salga de todos los programas.
- **2.** Haga clic en **Inicio** →**Panel de control**.
- **3.** En **Red e Internet**, haga clic en **Conectarse a Internet**.

Aparece la ventana **Conectarse a Internet**.

- **4.** Haga clic en **Banda ancha (PPPoE)** o Conexión telefónica, en función de cómo desee conectarse:
	- a. Seleccione **Banda ancha** si va a utilizar una conexión de tecnología inalámbrica Bluetooth®, módem de TV por cable, módem por satélite o ADSL.
	- b. Seleccione **Conexión telefónica** si piensa utilizar un módem de acceso telefónico USB opcional o ISDN.
- **NOTA:** Si no sabe qué tipo de conexión debe seleccionar, haga clic en Ayudarme a elegir o póngase en contacto con el ISP.
- **5.** Siga las instrucciones de la pantalla y utilice la información de configuración proporcionada por su ISP para completar la configuración.

<span id="page-18-0"></span>El Studio Hybrid 140g tiene indicadores, botones y características que proporcionan información de un vistazo y accesos directos de tareas comunes que ahorran tiempo.

### **Características de la vista frontal**

- **1 Botón y luz de encendido:** cuando se pulsa, enciende o apaga el ordenador. La luz del centro de este botón señala el estado de alimentación:
	- • Una luz blanca intermitente indica que el ordenador está en modo de suspensión.
	- • Una luz blanca fija indica que el ordenador está encendido.
	- • Una luz ámbar que parpadea indica que es posible que haya un problema con la placa base.
	- • Una luz ámbar fija indica que la placa base no puede comenzar la inicialización. Es posible que haya un problema con la placa base o el suministro de energía.

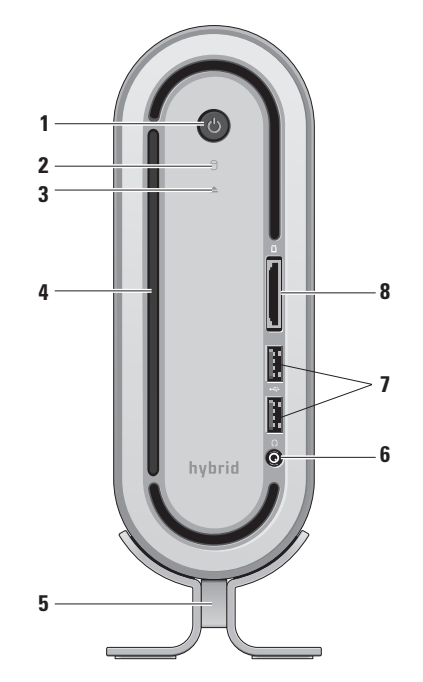

- **2 Indicador de actividad de la unidad de disco duro:** se enciende cuando el ordenador está realizando la escritura o lectura de datos. Un indicador que parpadea indica actividad de la unida de disco duro.
	- **AVISO:** Para evitar la pérdida de datos, no apague nunca el ordenador cuando parpadee el indicador de actividad de la unidad de disco duro.
- **3 Botón de expulsión de la unidad de discos:** se enciende cuando se inicia el ordenador y cuando haya un disco en la unidad. Para expulsar un disco, toque ligeramente el botón.
- **4 Unidad óptica:** Reproduce o graba únicamente discos CD y DVD de tamaño estándar (12 cm). Consulte el apartado "Uso de la unidad óptica de discos" en la página [22.](#page-23-1)
- **5 Base del ordenador:** proporciona estabilidad para el ordenador y se puede reconfigurar para una orientación vertical u horizontal de éste. Para obtener más información, consulte el apartado "Instalación de la base" en la pagina [5.](#page-6-1)
- **6 Conector de auriculares:** permite conectar auriculares. Para transmitir audio a un altavoz alimentado o sistema de sonido, utilice el conector salida de audio o S/PDIF de la parte posterior del ordenador.
- **7**  $\leftarrow$  **Conectores USB 2.0 (2):** permite conectar dispositivos USB que se utilizan ocasionalmente, por ejemplo, llaves de memoria, cámaras digitales y reproductores MP3.
- **8 Lector de tarjetas multimedia:** ofrece una manera rápida y cómoda de ver y compartir fotos digitales, música, vídeos y documentos almacenados en tarjetas de memoria digital de los tipos siguientes:
	- • (SD)Tarjeta de memoria Secure digital
	- Tarieta SDHC (Secure Digital High Capacity)
	- • Tarjeta multimedia (MMC)
	- • Memory Stick
	- • Memory Stick PRO
	- Tarieta xD-Picture (tipo M y tipo H)

### <span id="page-21-0"></span>**Características de la vista posterior**

- **1 Botón de sincronización inalámbrica:** permite establecer una conexión inalámbrica entre el teclado y el ratón y el ordenador. Pulse el botón de sincronización situado en la parte posterior del ordenador y, a continuación, pulse el botón de sincronización del dispositivo que desea utilizar.
- **2 Conector de alimentación:** permite conectar el ordenador a un adaptador de CA.
- **3 Botón de sincronización**

**inalámbrica:** permite establecer una conexión inalámbrica entre el teclado y el ratón y el ordenador. Pulse el botón de sincronización situado en la parte posterior del ordenador y, a continuación, pulse el botón de sincronización del dispositivo que desea utilizar.

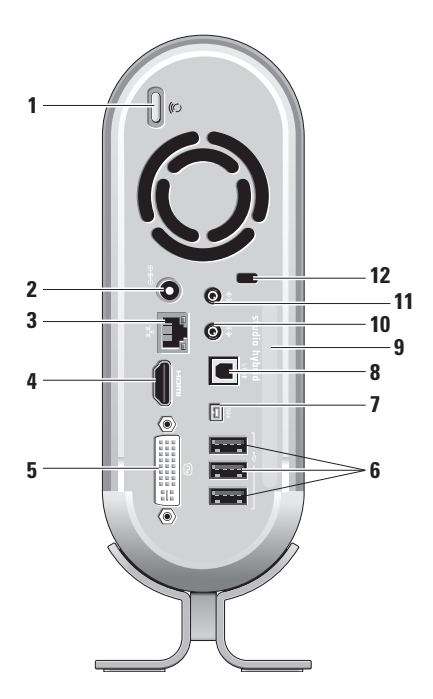

### **4 Conector HDMI 1.2:** permite

conectarse a un televisor para señales de audio y vídeo.

- - **NOTA:** En los monitores que no tienen altavoces integrados, sólo se leerá la señal de vídeo.
- **5 Conector DVI-I:** permite conectarse a un monitor o proyector mediante un cable DVI-D.
- **6 Conectores USB 2.0 (3):** permite conectar dispositivos USB como, por ejemplo, un ratón, el teclado, una impresora, una unidad externa o un reproductor MP3.
- **7 Conector IEEE 1394:** permite conectarse a dispositivos multimedia serie de alta velocidad como, por ejemplo, videocámaras.
- **8 Conector S/PDIF:** permite conectarse a amplificadores y televisores para audio digital a través de cables ópticos digitales. Este formato transporta una señal de audio sin pasar por un proceso de conversión de audio analógico.
- **9 Nombre del ordenador y Express Service Code (Código de servicio rápido):** se utilizan para identificar el ordenador cuando se utiliza support.dell.com o cuando se pone en contacto con el servicio de asistencia técnica
- **10**  $(\sqrt[6]{})$  Conector de salida o de auriculares: permite conectar auriculares o enviar el audio a un altavoz con potencia o sistema de sonido.
- <span id="page-23-0"></span>**11 Conector de entrada o de micrófono:**  permite conectarse a un micrófono para voz o a un cable de audio para la entrada de música.
- **12 Ranura para cable de seguridad:** permite conectarse a una llave para un cable de seguridad que se utiliza como dispositivo contra robo.
	- **NOTA:** Antes de comprar una llave, asegúrese de que encaje en la ranura para cable de seguridad de su ordenador.

### <span id="page-23-1"></span>**Uso de la unidad óptica de discos**

**AVISO:** No utilice discos que no sean de tamaño o formato estándar (incluidos los mini CD y mini DVD). De lo contrario, dañará la unidad.

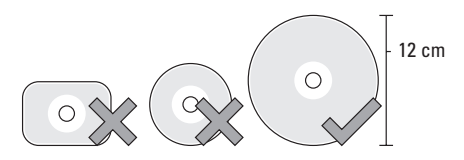

**NOTA:** No mueva el ordenador mientras reproduce o graba CD y DVD.

Coloque el disco en el centro de la ranura para discos, con la etiqueta orientada hacia afuera. A continuación, empuje ligeramente el disco en la ranura. La unidad tomará automáticamente el disco y comenzará a leer su contenido.

<span id="page-24-0"></span>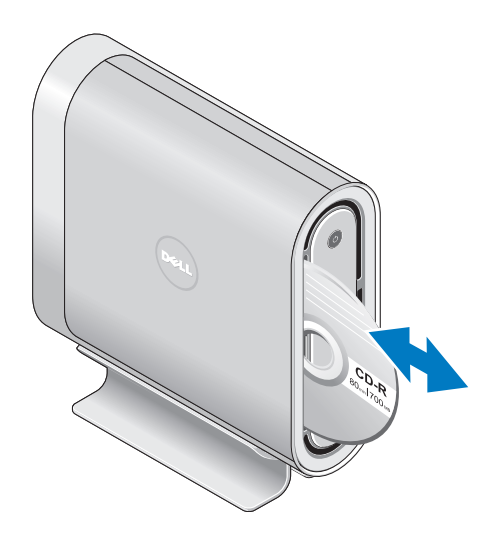

 $\left\lfloor \triangleq \right\rfloor$ Para expulsar un disco de la unidad, pulse ligeramente el control de expulsión. El control parpadeará para confirmar unos segundos antes de expulsar el disco.

### **Cambio del protector**

Puede utilizar diferentes protectores para personalizar el aspecto del ordenador.

**NOTA:** Para adquirir más protectores, visite el sitio web de Dell en dell.com.

Para cambiar el protector del ordenador:

**1.** Coloque el ordenador horizontalmente sobre una superficie plana y limpia como, por ejemplo, una esterilla, para evitar ralladuras. A continuación, retire el tornillo.

<span id="page-25-0"></span>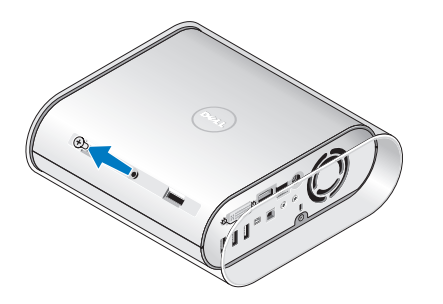

- 
- **2.** Coloque el ordenador verticalmente y tire del protector suavemente hacia la parte posterior del ordenador. A continuación, deslice el nuevo protector sobre el ordenador. **3.** Vuelva a colocar el ordenador
	- horizontalmente y coloque el tornillo. Para ello, insértelo en un ángulo de 45 grados, aproximadamente, y gírelo suavemente.

### **Características del software**

**NOTA:** Para obtener más información sobre las características que se describen en este apartado, consulte la *Guía de* 

*tecnología de Dell* disponible en la unidad de disco duro o en el sitio web Dell Support en **support.dell.com**.

#### **Productividad y comunicación**

Puede utilizar el ordenador para crear presentaciones, folletos, tarjetas, afiches y hojas de cálculo. Además, puede editar y ver fotografías e imágenes digitales. Consulte su pedido de compra para ver el software que tiene instalado en el ordenador.

Tras conectarse a Internet, puede obtener acceso a sitios web, configurar una cuenta de correo electrónico, cargar y descargar archivos y mucho más.

#### **Entretenimiento y multimedia**

Puede utilizar el ordenador para visualizar vídeos, jugar, crear CD propios, escuchar música y emisoras de radio. La unidad óptica de discos admite varios formatos multimedia, entre los que se incluyen CD, discos Blu-ray (si se

seleccionó la opción en el momento de realizar la compra) y DVD.

Puede descargar o copiar archivos de imagen y vídeo de dispositivos portátiles como, por ejemplo, cámaras digitales y móviles. Las aplicaciones de software opcionales permiten organizar y crear archivos de música y vídeo que se pueden grabar en discos, guardar en productos portátiles, como por ejemplo reproductores MP3 y dispositivos de ocio de bolsillo, o reproducir y visualizar directamente en televisores, proyectores o equipos de entretenimiento tipo Home Theater conectados.

#### **Personalización del escritorio**

Si lo desea, puede modificar el aspecto, la resolución, el tapiz, el protector de pantalla y otras configuraciones del escritorio desde la ventana Personalice la apariencia y los sonidos.

Para acceder a la ventana Propiedades de la pantalla:

- **1.** Haga clic con el botón derecho del ratón en un área abierta del escritorio.
- **2.** Haga clic en **Personalizar** para abrir la ventana **Personalice la apariencia y los sonidos** y obtener más información acerca de las opciones de personalización.

#### **Cómo personalizar la configuración de energía**

Puede utilizar las opciones de ahorro de energía del sistema operativo para configurar los valores de ahorro de energía del ordenador. Microsoft® Windows Vista® proporciona tres opciones predeterminadas:

- **• Equilibrado:** esta opción de ahorro de energía ofrece un rendimiento completo cuando se necesite y ahorra energía durante los períodos de inactividad.
- **• Economizador de energía:** esta opción de ahorro de energía reduce el rendimiento del sistema para maximizar la vida útil del ordenador y reduce la cantidad de energía que éste consume a lo largo de su vida útil.

**• Alto rendimiento:** esta opción de ahorro de energía proporciona el máximo nivel de rendimiento del sistema al adaptar la velocidad del procesador a la actividad y al maximizar el rendimiento del sistema.

#### **Cómo hacer copias de seguridad de los datos**

Es recomendable realizar periódicamente copias de seguridad de los archivos y las carpetas del ordenador. Para hacer una copia de seguridad de archivos:

- **1.** Haga clic en **Inicio** → **Panel de control**→ **Sistema y mantenimiento**→ **Centro de bienvenida**→ **Transferir archivos y configuraciones**.
- **2.** Haga clic en **Copias de seguridad de archivos** o **Copias de seguridad del ordenador**.
- **3.** Haga clic en **Continuar** del cuadro de diálogo **Control de cuenta del usuario** y siga las indicaciones del asistente **Hacer copias de seguridad**.

# <span id="page-28-0"></span>**Solución de problemas**

En este apartado se proporciona información para la solución de problemas del ordenador. Si no puede resolver el problema mediante las pautas siguientes, consulte "Uso de las herramientas de asistencia técnica" en la página [34](#page-35-1) o "Cómo ponerse en contacto con Dell" en la página [53](#page-54-1).

- 
- **PRECAUCIÓN: Únicamente personal técnico formado debe retirar la cubierta del ordenador. Consulte el manual de servicio disponible en el sitio web Dell Support en support.dell.com para obtener instrucciones avanzadas de servicio y solución de problemas.**

### **Problemas con el teclado o el ratón inalámbricos**

**Si el ratón y el teclado dejan de comunicarse con el ordenador:** es posible que se hayan

agotado las pilas o que se haya interrumpido la conexión entre el teclado y ratón y el ordenador.

- • Compruebe las pilas del teclado y del ratón para asegurarse de que dispongan de energía suficiente y que se hayan instalado correctamente.
- • Restablezca la conexión al ordenador:
	- a. Encienda el ordenador.

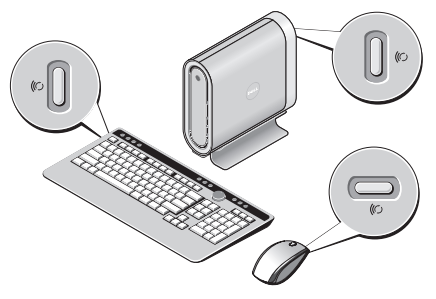

<span id="page-29-0"></span>**Solución de problemas**

- b. Pulse el botón de sincronización inalámbrica situado en la parte posterior del ordenador y, a continuación, el botón de sincronización inalámbrica del teclado.
- c. Pulse nuevamente el botón de sincronización inalámbrica del ordenador y, a continuación, el botón de sincronización inalámbrica del ratón. Ahora, el ratón y el teclado deberían estar conectados.

### **Problemas de red**

#### **Conexiones inalámbricas**

### **Si se pierde la conexión de red inalámbrica:**

el enrutador inalámbrico está fuera de línea o se ha desactivado la función de conexión inalámbrica en el ordenador.

• Compruebe el enrutador inalámbrico para asegurarse de que esté encendido y conectado a la fuente de datos (módem por cable o concentrador de red).

- • Vuelva a establecer la conexión al enrutador inalámbrico:
	- a. Guarde y cierre los archivos que tenga abiertos y salga de todos los programas.
	- b. Haga clic en **Inicio** → **Conectar a**.
	- c. Siga las instrucciones de la pantalla para realizar la configuración.

#### **Conexiones de cable**

**Si se pierde la conexión de red:** el cable está suelto o dañado.

• Compruebe el cable para asegurarse de que esté enchufado y que no esté dañado.

El indicador de integridad de enlace del conector de red integrado permite comprobar que la conexión funciona correctamente y proporciona información acerca del estado:

- **• Verde:** existe una buena conexión entre una red a 10 Mbps y el ordenador.
- **• Naranja:** existe una buena conexión entre una red a 100 Mbps y el ordenador.
- <span id="page-30-0"></span>**• Amarillo:** existe una buena conexión entre una red a 1000 Mbps y el ordenador.
- **• Apagado:** el ordenador no detecta ninguna conexión física con la red.
- **NOTA:** El indicador de integridad de enlace del conector de red sólo se aplica a las conexiones por cable. No proporciona el estado de las conexiones inalámbricas.

### **Problemas de alimentación**

**Si el indicador de alimentación está apagado:**  el ordenador está apagado o no recibe alimentación.

- • Coloque de nuevo el cable de alimentación en el conector de alimentación del ordenador y en la toma de corriente.
- • Si el ordenador está enchufado a una caja de enchufes, asegúrese de que esta última esté enchufada a una toma de corriente y que esté encendida. Omita también los dispositivos protectores de la alimentación, las cajas de enchufes y los alargadores para

comprobar que el ordenador se enciende correctamente.

- • Asegúrese de que funcione la toma de alimentación eléctrica; para ello, pruébela con otro dispositivo, por ejemplo, una lámpara.
- • Compruebe las conexiones de cable del adaptador de CA. Si el adaptador de CA tiene un indicador luminoso, asegúrese de que esté encendido.

**Si el indicador de alimentación muestra una luz blanca fija y el ordenador no responde:** es posible que la pantalla no esté conectada o encendida. Asegúrese de que esté conectada correctamente; apáguela y luego vuelva a encenderla.

**Si el indicador de alimentación presenta una luz blanca intermitente:** el ordenador está en modo de espera. Pulse una tecla del teclado, mueva el puntero del trackpad o de un ratón conectado, o bien pulse el botón de encendido para reanudar el funcionamiento normal.

#### <span id="page-31-0"></span>**Solución de problemas**

#### **Si el indicador de alimentación presenta una**

**luz ámbar fija:** hay un problema de alimentación o fallo de un dispositivo interno del ordenador. Póngase en contacto con Dell para obtener ayuda (consulte el apartado "Cómo ponerse en contacto con Dell" en la página [53.](#page-54-1)

**Si el indicador de alimentación presenta una luz ámbar intermitente:** el ordenador recibe alimentación eléctrica, pero hay un dispositivo defectuoso o instalado incorrectamente. Es posible que sea necesario retirar y volver a instalar los módulos de memoria (para obtener información al respecto, consulte el *manual de servicio* disponible en el sitio web Dell Support en **support.dell.com**).

#### **Si se produce interferencia que obstaculiza la recepción en el ordenador:** hay una señal no deseada que crea interferencia y que está interrumpiendo o bloqueando otras señales. Algunas posibles causas de interferencia son:

• Los alargadores de cable de la alimentación, el teclado y el ratón.

- • Hay demasiados dispositivos conectados a una caja de contactos.
- • Múltiples tomas de alimentación conectadas a la misma toma de alimentación.

### **Problemas con la memoria**

#### **Si recibe un mensaje de memoria insuficiente:**

- • Guarde y cierre todos los archivos abiertos y salga de todos los programas que estén abiertos y no utilice para ver si así se resuelve el problema.
- • Consulte la documentación del software para ver los requisitos mínimos de memoria. Si fuera necesario, instale más memoria (consulte el manual de servicio disponible en el sitio web Dell Support en **support.dell.com**).
- • Retire y vuelva a insertar los módulos de memoria (consulte el *manual de servicio*  disponible en el sitio web Dell Support en support.dell.com) para asegurarse de que el

<span id="page-32-0"></span>ordenador se comunica correctamente con la memoria.

#### **Si experimenta otros problemas de memoria:**

- • Siga con atención las pautas de instalación de la memoria (consulte el *manual de servicio* disponible en el sitio web Dell Support en **support.dell.com**).
- • Compruebe que el módulo de memoria es compatible con el ordenador. El ordenador es compatible con memorias DDR2. Para obtener más información sobre el tipo de memoria que admite su ordenador, consulte el apartado "Especificaciones básicas" en la página 57.
- • Ejecute los Dell Diagnostics (consulte el apartado "Dell Diagnostics (Diagnósticos Dell)" en la página [38\)](#page-39-1).
- • Retire y vuelva a insertar los módulos de memoria (consulte el *manual de servicio*  disponible en el sitio web Dell Support en **support.dell.com**) para asegurarse de que el

ordenador se comunica correctamente con la memoria.

### **Bloqueos y problemas de software**

**Si el ordenador no se enciende:** asegúrese de que el cable de alimentación esté conectado correctamente al ordenador y a la toma de corriente.

**Si un programa deja de responder:** finalice el programa:

- **1.** Pulse <Ctrl><Mayús><Esc> simultáneamente.
- **2.** Haga clic en **Aplicaciones**.
- **3.** Haga clic en el programa que ha dejado de responder.
- **4.** Haga clic en **Finalizar tarea.**

**Si un programa se bloquea de manera repetida:**  compruebe la documentación del software. Si fuera necesario, desinstale el programa y, a continuación, vuelva a instalarlo.

**NOTA:** Normalmente el software incluye instrucciones de instalación en su documentación o CD.

### **Si el ordenador no responde:**

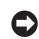

**AVISO:** Es posible que se pierdan datos si no puede apagar el sistema operativo.

Apague el ordenador. Si no puede conseguir que responda pulsando una tecla o moviendo el ratón, pulse el botón de alimentación durante unos 8 ó 10 segundos como mínimo hasta que se apague el ordenador. A continuación, reinícielo.

#### **Si un programa se ha diseñado para una versión anterior del sistema operativo Microsoft® Windows®:**

Ejecute el asistente para compatibilidad de programas. El Asistente para compatibilidad de programas configura los programas para que se ejecuten en un entorno similar a los entornos de sistemas operativos distintos a Windows Vista.

- **1.** Haga clic en **Inicio** → P**anel de control**→ **Programas**→ **Usar un programa antiguo con esta versión de Windows**.
- **2.** En la pantalla de bienvenida, haga clic en **Siguiente**.
- **3.** Siga las instrucciones que aparecen en pantalla.

**Si aparece una pantalla de color azul:** apague el ordenador. Si no puede conseguir que responda pulsando una tecla o moviendo el puntero o ratón, pulse el botón de alimentación durante unos 8 ó 10 segundos como mínimo hasta que se apague el ordenador. A continuación, reinícielo.

### **Si se producen otros problemas de software:**

- • Realice inmediatamente una copia de seguridad de los archivos.
- • Utilice un programa de detección de virus para comprobar la unidad de disco duro o los CD.
- • Guarde y cierre los archivos o programas abiertos y apague el ordenador mediante el menú **<b>D** Inicio.
- • Compruebe la documentación del software o póngase en contacto con el fabricante de software para obtener información sobre la solución de problemas:
	- Asegúrese de que el programa sea compatible con el sistema operativo instalado en el ordenador.
	- Asegúrese de que el ordenador cumpla los requisitos mínimos de hardware necesarios para ejecutar el software. Consulte la documentación del software para obtener más información.
	- Asegúrese de que el programa esté instalado y configurado correctamente.
- Compruebe que los controladores de dispositivo no entren en conflicto con el programa.
- Si fuera necesario, desinstale el programa y, a continuación, vuelva a instalarlo.

## <span id="page-35-1"></span><span id="page-35-0"></span>**Uso de las herramientas de asistencia técnica**

### **Dell Support Center**

Dell Support Center le ayuda a encontrar el servicio, la asistencia y la información específica del sistema que necesita. Para obtener más información acerca de Dell Support Center y las herramientas de asistencia disponibles, haga clic en la ficha **Servicios** de **support.dell.com**.

Haga clic en el icono de la barra de

tareas para ejecutar la aplicación. En la página principal encontrará enlaces de acceso a:

- • Autoayuda (solución de problemas, seguridad, rendimiento del sistema, red/ Internet, copia de seguridad/recuperación y Windows Vista)
- • Alertas (alertas de asistencia técnica relacionadas con su ordenador)
- • Asistencia de Dell (asistencia técnica con DellConnect™, servicio al cliente, formación y tutoriales, ayuda práctica con Dell on Call y análisis en línea con PCCheckUp)
- • Información acerca del sistema (documentación del sistema, información de la garantía, información del sistema, actualizaciones y accesorios)

En la parte superior de la página principal de Dell Support Center se muestra el número de modelo de su sistema junto con su etiqueta de servicio y el Express Service Code (Código de servicio rápido).

Para obtener más información acerca de Dell Support Center, consulte la *Guía tecnológica de Dell* disponible en la unidad de disco duro o el sitio web Dell Support, en **support.dell.com**.
## <span id="page-36-0"></span>**Mensajes del sistema**

Si el ordenador experimenta un problema o se produce un error, es posible que muestre un mensaje del sistema que le ayudará a identificar la causa y la acción necesaria para resolverlo.

**NOTA:** Si el mensaje que recibe no figura en los ejemplos siguientes, consulte la documentación del sistema operativo o del programa que se ejecutaba en el momento en que apareció el mensaje. Como alternativa, puede consultar el *manual de servicio* disponible en el sitio web Dell Support en **support.dell.com** o el apartado "Cómo ponerse en contacto con Dell" en la página [53](#page-54-0) para obtener ayuda.

**Alert! Previous attempts at booting this system have failed at checkpoint [nnnn]. For help in resolving this problem, please note this checkpoint and contact Dell Technical Support (Alerta. Los intentos anteriores de iniciar este sistema fallaron en el punto de control [nnnn]. Para obtener ayuda sobre cómo solucionar** 

**este problema, anote este punto de control y póngase en contacto con la asistencia técnica de Dell):** el ordenador no pudo completar la rutina de inicio tres veces seguidas debido al mismo error, consulte el apartado "Cómo ponerse en contacto con Dell" en la página [53](#page-54-0) para obtener ayuda.

#### **CMOS checksum error (Error de suma de comprobación de CMOS):** puede que haya un fallo en la placa base o que la batería RTC esté baja. Vuelva a colocar la batería. Consulte el manual de servicio disponible en el sitio web Dell Support, en **support.dell.com** o el apartado "Cómo ponerse en contacto con Dell" en la página [53](#page-54-0) para obtener ayuda.

**CPU fan failure (Fallo del ventilador de la CPU):** fallo del ventilador de la unidad central de procesamiento. Sustituya el ventilador de la CPU. Consulte el manual de servicio disponible en el sitio web Dell Support, en **support.dell.com**.

**Hard-disk drive failure (Error de lectura de la unidad de disco duro):** puede que se haya producido un fallo de la unidad de disco duro durante la prueba de inicio, consulte el apartado "Cómo ponerse en contacto con Dell" en la página [53](#page-54-0) para obtener ayuda.

**Hard-disk drive read failure (Error de lectura de la unidad de disco duro):** puede que se haya producido un fallo de la unidad de disco duro durante la prueba de inicio, consulte el apartado "Cómo ponerse en contacto con Dell" en la página [53](#page-54-0) para obtener ayuda.

**Keyboard failure (Error del teclado):** se ha producido un error del teclado, hay un cable suelto o se ha interrumpido la conexión inalámbrica. Para obtener información acerca de las conexiones de teclado inalámbrico, consulte el apartado "Problemas con el teclado o el ratón inalámbricos" en la página [27](#page-28-0)".

#### **No boot device available (No hay ningún dispositivo de inicio disponible):** no hay ninguna partición ejecutable en la unidad de

disco duro, el cable de la unidad de disco duro está suelto o no existe ningún dispositivo iniciable.

- • Si la unidad de disco duro es el dispositivo de inicio, asegúrese de que los cables estén conectados y que la unidad esté instalada correctamente y dividida en particiones como un dispositivo de inicio.
- • Abra el programa de configuración del sistema y compruebe que la información de la secuencia de inicio es correcta (consulte el *manual de servicio* disponible en el sitio web Dell Support, en **support.dell.com**).

**No timer tick interrupt (No hay interrupción de tic de temporizador):** es posible que un chip de la placa base esté defectuoso o que haya un fallo en la placa base (consulte el manual de servicio disponible en el sitio web Dell Support, en **support.dell.com**).

#### **USB over current error (Error de corriente del USB):** desconecte el dispositivo USB. El dispositivo USB necesita más alimentación para

<span id="page-38-0"></span>funcionar correctamente. Utilice una fuente de energía externa para conectar el dispositivo USB, o bien si el dispositivo dispone de dos cables USB, conecte ambos cables.

**NOTICE - Hard Drive SELF MONITORING SYSTEM has reported that a parameter has exceeded its normal operating range. Dell recommends that you back up your data regularly. A parameter out of range may or may not indicate a potential hard drive problem (AVISO: el SISTEMA DE AUTOSEGUIMIENTO de la unidad de disco duro ha informado de que un parámetro ha superado su margen de funcionamiento normal. Dell recomienda que haga una copia de seguridad de los datos con frecuencia. Un parámetro que se halle fuera del margen puede indicar o no un problema potencial de la unidad de disco duro):** error de S.M.A.R.T, posible fallo de la unidad de disco duro. Esta función se puede activar o desactivar en la configuración del BIOS (consulte el

apartado "Cómo ponerse en contacto con Dell" en la página [53](#page-54-0) para obtener ayuda).

## **Solucionador de problemas de hardware**

Si durante la configuración del sistema operativo no se detecta algún dispositivo o se detecta que está mal configurado, puede resolver la incompatibilidad mediante el Solucionador de problemas de hardware.

Para iniciar el Solucionador de problemas de hardware:

- **1.** Haga clic en **Inicio** → **Ayuda y soporte técnico**.
- **2.** Escriba solucionador de problemas de hardware en el campo de búsqueda y pulse <Intro> para iniciar la búsqueda.
- **3.** En los resultados de la búsqueda, seleccione la opción que describa mejor el problema y siga con los pasos de resolución restantes.

# <span id="page-39-1"></span><span id="page-39-0"></span>**Dell Diagnostics (Diagnósticos Dell)**

Si tiene problemas con el ordenador, realice las comprobaciones que se indican en el apartado "Bloqueos y problemas de software" en la página 57" y ejecute Dell Diagnostics (Diagnósticos Dell) antes de ponerse en contacto con Dell para solicitar asistencia técnica.

Se recomienda imprimir estos procesos antes de empezar.

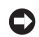

**AVISO:** Dell Diagnostics (Diagnósticos Dell) sólo funciona en ordenadores Dell.

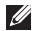

**NOTA:** El soporte multimedia Drivers and Utilities (Controladores y utilidades) es opcional y es posible que no se entregue con el ordenador.

Consulte el apartado sobre la configuración del sistema del *manual de servicio* para revisar la información de configuración del ordenador y compruebe que el dispositivo que desea probar se muestra en el programa de configuración del sistema y que está activo.

Inicie Dell Diagnostics (Diagnósticos Dell) desde la unidad de disco duro o desde el soporte multimedia *Drivers and Utilities* (Controladores y utilidades).

#### **Inicio de Dell Diagnostics (Diagnósticos Dell) desde la unidad de disco duro**

Dell Diagnostics (Diagnósticos Dell) se encuentra en una partición oculta para la utilidad de diagnóstico de la unidad de disco duro.

- **NOTA:** Si el ordenador no muestra ninguna imagen en la pantalla, consulte el apartado "Cómo ponerse en contacto con Dell" en la página [53.](#page-54-0)
- **1.** Asegúrese de que el ordenador esté conectado a una toma de corriente que funcione correctamente.
- **2.** Encienda (o reinicie) el ordenador.
- **3.** Cuando aparezca el logotipo de DELL™, pulse <F12> inmediatamente. Seleccione Diagnostics (Diagnósticos) del menú de inicio y pulse <Intro>.
- **NOTA:** Si espera demasiado y aparece  $\mathscr{U}$ el logotipo del sistema operativo, siga esperando hasta que vea el escritorio de Microsoft® Windows® y, a continuación, cierre el ordenador e inténtelo de nuevo.
- **NOTA:** Si observa un mensaje que indica que no se ha encontrado ninguna partición de utilidad de diagnóstico, ejecute Dell Diagnostics desde el soporte multimedia *Drivers and Utilities* (Controladores y utilidades).
- **4.** Pulse cualquier tecla para iniciar Dell Diagnostics (Diagnósticos Dell) desde la partición para la utilidad de diagnóstico del disco duro.

#### **Inicio de Dell Diagnostics (Diagnósticos Dell) desde el soporte multimedia Drivers and Utilities (Controladores y utilidades)**

- **1.** Inserte el soporte multimedia *Drivers and Utilities* (Controladores y utilidades).
- **2.** Apague y reinicie el ordenador Cuando aparezca el logotipo de DELL, pulse <F12> inmediatamente.
- **NOTA:** Si espera demasiado y aparece  $\mathscr{U}$ el logotipo del sistema operativo, siga esperando hasta que vea el escritorio de Microsoft® Windows® y, a continuación, cierre el ordenador e inténtelo de nuevo.
- **NOTA:** Los siguientes pasos cambian  $\mathscr{U}$ la secuencia de inicio una sola vez. La próxima vez que inicie el ordenador, éste lo hará según los dispositivos especificados en el programa de configuración del sistema.

**Uso de las herramientas de asistencia técnica**

- **3.** Cuando aparezca la lista de dispositivos de inicio, seleccione **CD/DVD/CD-RW** y pulse <Intro>.
- **4.** Seleccione la opción **Boot from CD-ROM**  (Iniciar desde CD-ROM) del menú que aparezca y pulse <Intro>.
- **5.** Escriba 1 para iniciar el menú del CD y pulse <Intro> para continuar.
- **6.** Seleccione **Run the 32 Bit Dell Diagnostics**  (Ejecutar Diagnósticos Dell de 32 bits) de la lista numerada. Si se muestran varias versiones, seleccione la apropiada para su ordenador.
- **7.** Cuando aparezca el **Main Menu** (Menú principal) de Dell Diagnostics, seleccione la prueba que desea ejecutar.

# <span id="page-42-1"></span><span id="page-42-0"></span>**Opciones de recuperación del sistema**

Puede restaurar su sistema operativo de la siquiente manera:

- • Restaurar sistema restituye su ordenador al estado operativo previo sin afectar la información de los archivos de datos. Utilice Restaurar Sistema como la primera solución para recuperar su sistema operativo y conservar los archivos de datos.
- • La función Dell Factory Image Restore (Restaurar imagen de fábrica de Dell) restaura la unidad de disco duro al estado operativo en que se encontraba cuando adquirió el ordenador. Ambos procedimientos suprimen de forma permanente todos los datos de la unidad de disco duro y quitan los programas que se hayan instalado después de recibir el ordenador. Sólo debe utilizar Dell Factory Image Restore (Restaurar imagen de fábrica

de Dell) si la función Restaurar sistema no soluciona el problema del sistema operativo.

• Si ha recibido un disco del sistema operativo con el ordenador, puede utilizarlo para restaurar el sistema operativo. No obstante, el uso del disco del sistema operativo también suprimirá todos los datos de la unidad de disco duro. Use el disco únicamente si Restaurar sistema no soluciona el problema del sistema operativo.

# **La función Restaurar sistema**

El sistema operativo Windows proporciona la función Restaurar sistema, que permite volver a un estado operativo anterior del ordenador (sin que ello afecte a los archivos de datos) si, al realizar cambios en el hardware, el software u otras configuraciones del sistema, el ordenador se encuentra en un estado operativo no deseado. Todos los cambios que la función

Restaurar sistema haga en el ordenador son completamente reversibles.

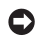

**AVISO:** Realice copias de seguridad periódicas de sus archivos de datos. La función Restaurar sistema no supervisa ni recupera los archivos de datos.

**NOTA:** Los procedimientos que se indican en este documento se escribieron para la vista predeterminada de Windows, por lo que podrían no funcionar si cambia el ordenador Dell™ a la vista clásica de Windows.

#### **Inicio de la función Restaurar sistema**

- **1.** Haga clic en **Inicio** .
- **2.** En el cuadro Iniciar búsqueda, escriba Restaurar Sistema y pulse <Intro>.
- **NOTA:** Es posible que aparezca la ventana **Control de cuentas de usuario**. Si es un administrador del ordenador, haga clic en **Continuar**; de lo contrario, póngase en contacto con el administrador para continuar con la acción deseada.

**3.** Haga clic en **Siguiente** y siga el resto de indicaciones de la pantalla.

En el caso de que la función Restaurar sistema no resolviera el problema, puede deshacer la última restauración del sistema.

#### **Cómo deshacer la última operación de Restaurar sistema**

- **NOTA:** Antes de deshacer la última restauración del sistema, guarde y cierre todos los archivos abiertos y cierre todos los programas. No modifique, abra ni suprima ningún archivo ni programa hasta que la restauración del sistema haya finalizado.
- **1.** Haga clic en **Inicio** .
- **2.** En el cuadro Iniciar búsqueda, escriba Restaurar Sistema y pulse <Intro>.
- **3.** Haga clic en **Deshacer la última restauración** y en **Siguiente**.

## <span id="page-44-0"></span>**Dell Factory Image Restore (Restaurar imagen de fábrica de Dell)**

- **AVISO:** El uso de Dell Factory Image Restore (Restaurar imagen de fábrica de Dell) suprime permanentemente todos los datos de la unidad de disco duro y elimina cualquier programa o controlador instalado después de haber recibido el ordenador. Si es posible, cree una copia de seguridad de los datos antes de utilizar estas opciones. Sólo debe utilizar Dell Factory Image Restore (Restaurar imagen de fábrica de Dell) si la función Restaurar sistema no soluciona el problema del sistema operativo.
- **NOTA:** Es posible que Dell Factory Image  $\mathscr{M}$ Restore (Restaurar imagen de fábrica de Dell) no esté disponible en todos los países ni en todos los ordenadores.

Utilice la función de restauración de la imagen de fábrica de Dell sólo como último recurso para restaurar el sistema operativo. Estas opciones restauran la unidad de disco duro al estado operativo en que se encontraba cuando adquirió el ordenador. Cualquier programa o archivo que se haya agregado desde que recibió su ordenador (incluidos los archivos de datos) se suprimirán permanentemente de la unidad de disco duro. Entre los archivos de datos se incluyen documentos, hojas de cálculo, mensajes de correo electrónico, fotos digitales, archivos de música, etc. Si es posible, realice una copia de seguridad de todos los datos antes de utilizar la función de restauración de la imagen de fábrica.

#### **Dell Factory Image Restore (Restaurar imagen de fábrica de Dell)**

**1.** Encienda el ordenador. Cuando aparezca el logotipo de Dell, pulse <F8> varias veces para acceder a la ventana **Opciones de arranque avanzadas de Vista**.

- **2.** Seleccione **Reparar el ordenador**.
- **3.** Aparece la ventana **Opciones de recuperación del sistema**.
- **4.** Seleccione una distribución del teclado y haga clic en **Siguiente**.
- **5.** Para acceder a las opciones de recuperación, regístrese como usuario local. Para acceder al símbolo del sistema, escriba administrador en el campo **Nombre de usuario** y haga clic en **Aceptar**.
- **6.** Haga clic en **Dell Factory Image Restore**  (Restaurar Imagen de Fábrica de Dell). Aparece la pantalla de bienvenida de Dell **Factory Image Restore** (Restaurar imagen de fábrica de Dell).
- 

**NOTA:** Según su configuración, es posible que deba seleccionar Dell Factory Tools (Herramientas Dell Factory) y, después, Dell Factory Image Restore (Restaurar imagen de fábrica de Dell).

- **7.** Haga clic en **Siguiente** (Next). Aparece la pantalla **Confirm Data Deletion** (Confirmar eliminación de datos).
- **AVISO:** Si no desea seguir utilizando la función de restauración de imagen de fábrica, haga clic en **Cancel** (Cancelar).
- **8.** Haga clic en la casilla de verificación para confirmar que desea seguir formateando la unidad de disco duro y restaurando el software del sistema a su estado de fábrica; a continuación, haga clic en **Next** (Siguiente).

Se inicia el proceso de restauración, que puede tardar cinco minutos o más en finalizar. Cuando se haya restablecido el estado de fábrica del sistema operativo y las aplicaciones instaladas de fábrica, aparece un mensaje.

**9.** Haga clic en **Finish** (Terminar) para reiniciar el sistema.

# **Reinstalación del sistema operativo**

#### **Antes de comenzar**

Si está considerando reinstalar el sistema operativo Windows para corregir un problema con un controlador instalado recientemente, intente usar primero la función de desinstalación del controlador de dispositivos de Windows. Si la función de desinstalación del controlador de dispositivos no resuelve el problema, use la función Restaurar sistema para que el sistema operativo vuelva al estado anterior a la instalación del nuevo controlador de dispositivos. Consulte el apartado "Uso de la función Restaurar sistema de Microsoft Windows" en la página [41](#page-42-0).

 **AVISO:** Antes de realizar la instalación, Θ haga una copia de seguridad de todos los archivos de datos en la unidad de disco duro principal. En las configuraciones convencionales de disco duro, la unidad de disco duro principal es la primera unidad que detecta el ordenador.

Para volver a instalar Windows, necesita los siguientes elementos:

- • El soporte multimedia *Operating System*  (Sistema operativo) de Dell.
- • El soporte multimedia *Drivers and Utilities*  (Controladores y utilidades) de Dell.
- **NOTA:** El soporte multimedia *Drivers and*   $\mathscr{M}$ *Utilities* (Controladores y utilidades) de Dell incluye los controladores que se instalaron en el momento de ensamblar del ordenador. Utilice el soporte multimedia *Drivers and Utilities* (Controladores y utilidades) de Dell para cargar los controladores necesarios. En función de la región donde haya pedido el ordenador, o de si solicitó el soporte, es posible que el soporte multimedia *Drivers and Utilities* (Controladores y utilidades) y el soporte multimedia *Operating System*  (Sistema operativo) no se envíen con el ordenador.

#### <span id="page-47-0"></span>**Reinstalación de Windows Vista**

El proceso de reinstalación puede tardar entre una y dos horas en completarse. Una vez finalizada la reinstalación del sistema operativo, deberá reinstalar los controladores de dispositivo, el antivirus y los demás programas de software.

- **1.** Guarde y cierre los archivos que tenga abiertos y salga de todos los programas.
- **2.** Inserte el disco *Operating System* (Sistema operativo).
- **3.** Haga clic en **Salir** si aparece el mensaje **Instalar Windows**.
- **4.** Reinicie el ordenador.
- **5.** Cuando aparezca el logotipo de DELL, pulse <F12> inmediatamente.
- **NOTA:** Si espera demasiado y aparece el logotipo del sistema operativo, siga esperando hasta que vea el escritorio de Microsoft® Windows® y, a continuación, cierre el ordenador e inténtelo de nuevo.
- **NOTA:** Los siguientes pasos cambian la secuencia de inicio una sola vez. La próxima vez que inicie el ordenador, éste lo hará según los dispositivos especificados en el programa de configuración del sistema.
- **6.** Cuando aparezca la lista de dispositivos de inicio, seleccione **CD/DVD/CD-RW Drive** (Unidad de CD/DVD/CD-RW) y pulse <Intro>.
- **7.** Pulse cualquier tecla para arrancar desde el **CD-ROM**.

Siga las instrucciones de la pantalla para completar la instalación.

# <span id="page-48-0"></span>**Obtención de ayuda**

Si tiene problemas con el ordenador, puede realizar los pasos siguientes para diagnosticar y resolver el problema:

- **1.** Consulte el apartado "Solución de problemas" en la página [27](#page-28-1) para obtener información y conocer los procedimientos para resolver el problema que tiene su ordenador.
- **2.** Consulte el apartado "Dell Diagnostics (Diagnósticos Dell)" en la página [38](#page-39-0) para ver los procedimientos sobre cómo ejecutar Dell Diagnostics (Diagnósticos Dell).
- **3.** Complete la "Lista de verificación de diagnósticos" de la página [52](#page-53-0).
- **4.** Utilice la amplia gama de servicios en línea de Dell disponibles en el sitio web Dell Support (**support.dell.com**) para obtener ayuda sobre la instalación y los procedimientos de solución de problemas.

Consulte el apartado "Servicios en línea" en la página [48](#page-49-0) para obtener una lista más completa de Dell Support en línea.

- **5.** Si los pasos descritos anteriormente no han resuelto el problema, consulte el apartado"Cómo ponerse en contacto con Dell" en la página [53.](#page-54-0)
- **NOTA:** Llame a Dell Support desde un teléfono situado junto al ordenador o en el mismo ordenador de modo que el personal de asistencia técnica pueda guiarle en los procedimientos necesarios.
- **NOTA:** Es posible que el sistema de Express Service Code (Código de servicio rápido) de Dell no esté disponible en todos los países.

Cuando el sistema telefónico automatizado de Dell lo solicite, marque el código de servicio rápido para dirigir su llamada directamente al personal de servicio que corresponda. Si no

<span id="page-49-1"></span>cuenta con un **Express Service Code** (Código de servicio rápido), abra la carpeta **Dell Accessories** (Accesorios Dell), haga doble clic sobre el icono **Express Service Code** (Código de servicio rápido) y siga las instrucciones.

**NOTA:** Algunos de los servicios que se describen a continuación no siempre están disponibles en todos los lugares fuera de la parte continental de EE. UU. Póngase en contacto con su representante local de Dell para obtener información sobre su disponibilidad.

## **Asistencia técnica y servicio al cliente**

El servicio de asistencia de Dell está disponible para responder sus preguntas acerca del hardware de Dell. Nuestro personal de asistencia utiliza diagnósticos basados en los ordenadores para proporcionar respuestas rápidas y precisas.

Para ponerse en contacto con el servicio de asistencia técnica de Dell, consulte el apartado "Antes de llamar" en la página [52](#page-53-1) y, a continuación, lea la información de contacto de su región o vaya a **support.dell.com**.

# **DellConnect™**

DellConnect es una sencilla herramienta de acceso en línea que permite a un representante de asistencia técnica y mantenimiento de Dell acceder al ordenador mediante una conexión de banda ancha, diagnosticar el problema y repararlo bajo su supervisión. Para obtener más información, vaya a support.dell.com y haga clic en DellConnect.

## <span id="page-49-0"></span>**Servicios en línea**

Puede obtener información sobre los productos y servicios de Dell en los siguientes sitios web:

- **• www.dell.com**
- **• www.dell.com/ap** (únicamente para países de Asia y del Pacífico)
- <span id="page-50-0"></span>**• www.dell.com/jp** (únicamente para Japón)
- **• www.euro.dell.com** (únicamente para Europa)
- **• www.dell.com/la** (Latinoamérica y países del Caribe)
- **• www.dell.ca** (únicamente para Canadá)

Puede acceder a Dell Support a través de los siguientes sitios web y direcciones de correo electrónico:

Sitios web de Dell Support

- **• support.dell.com**
- **• support.jp.dell.com** (únicamente para Japón)
- **• support.euro.dell.com** (únicamente para Europa)

Direcciones de correo electrónico de Dell Support

- **• mobile\_support@us.dell.com**
- **• support@us.dell.com**
- **• la-techsupport@dell.com** (únicamente para Latinoamérica y países del Caribe)
- **• apsupport@dell.com** (únicamente para países de Asia y del Pacífico)

Direcciones de correo electrónico de los departamentos de marketing y ventas de Dell

- **• apmarketing@dell.com** (únicamente para países de Asia y del Pacífico)
- **• sales\_canada@dell.com** (únicamente para Canadá)

FTP (File Transfer Protocol, Protocolo de transferencia de archivos) anónimo

**• ftp.dell.com**

Inicie sesión como usuario: anonymous (anónimo) y utilice su dirección de correo electrónico como contraseña.

# **Servicio AutoTech**

El servicio de asistencia técnica automatizada de Dell, AutoTech, proporciona respuestas grabadas a las preguntas más frecuentes

<span id="page-51-0"></span>formuladas por los clientes de Dell acerca de sus ordenadores portátiles y de sobremesa.

Cuando llame a AutoTech, utilice un teléfono de tonos para seleccionar los temas correspondientes a sus preguntas. Para obtener instrucciones sobre cómo obtener acceso al número de teléfono de su región, consulte el apartado "Cómo ponerse en contacto con Dell" en la página [53.](#page-54-0)

#### **Servicio sobre el estado de pedidos automatizado**

Para comprobar el estado de un pedido de cualquier producto Dell que haya solicitado, puede dirigirse a support.dell.com, o llamar al servicio automatizado de comprobación del estado de los pedidos. Un contestador automático le pedirá los datos necesarios para buscar el pedido e informarle sobre su estado. Para obtener el número de teléfono de su región, consulte el apartado "Cómo ponerse en contacto con Dell" en la página [53](#page-54-0) para temas relacionados con su pedido.

Si tiene algún problema con un pedido (por ejemplo, falta algún componente, hay componentes equivocados o la factura es incorrecta), póngase en contacto con el departamento de atención al cliente de Dell. Tenga a mano la factura o el albarán cuando haga la llamada. Para obtener el número de teléfono de su región, consulte el apartado "Cómo ponerse en contacto con Dell" en la página [53.](#page-54-0)

## **Información sobre productos**

Si necesita información sobre productos adicionales disponibles de Dell, o si desea hacer un pedido, visite el sitio web de Dell en **www.dell.com**. Para obtener el número de teléfono para contactar con su servicio regional o su especialista en ventas, consulte el apartado "Cómo ponerse en contacto con Dell" en la página [53.](#page-54-0)

## <span id="page-52-0"></span>**Devolución de artículos para su reparación bajo la garantía o para obtener un crédito**

Prepare todos los artículos que vaya a devolver, ya sea para su reparación bajo garantía o para que le devuelvan el importe, de la manera siguiente:

- **1.** Llame a Dell para obtener un Número de autorización de devolución de materiales y escríbalo claramente y de manera prominente en la parte exterior de la caja.
- **2.** Para obtener el número de teléfono de su región, consulte el apartado "Cómo ponerse en contacto con Dell" en la página [53](#page-54-0).
- **3.** Incluya una copia de la factura y una carta que describa la razón de la devolución.
- **4.** Incluya una copia de la lista de verificación de diagnósticos (consulte el apartado "Lista de verificación de diagnósticos" en la página [52](#page-53-0) ), indicando las pruebas que

ha realizado y los mensajes de error que ha indicado la aplicación Dell Diagnostics (Diagnósticos Dell) (consulte el apartado "Dell Diagnostics (Diagnósticos Dell)" en la página [38](#page-39-0)).

- **5.** Si la devolución es para obtener un crédito a cambio, incluya todos los accesorios correspondientes al artículo en devolución (cables de alimentación, software, guías, etc.).
- **6.** Embale el ordenador que vaya a devolver en el embalaje original (o uno equivalente).
- **7.** El usuario se responsabiliza de los gastos de envío. Asimismo, tiene la obligación de asegurar el producto devuelto y asumir el riesgo en caso de pérdida durante el envío a Dell. No se aceptará el envío de paquetes a portes debidos.
- **8.** Cualquier devolución que no satisfaga los requisitos indicados no será aceptada por el departamento de recepción de Dell y le será devuelta.

## <span id="page-53-2"></span><span id="page-53-1"></span>**Antes de llamar**

**NOTA:** Tenga a mano el Express Service Code (Código de servicio rápido) cuando llame. El código ayuda al sistema telefónico automatizado de asistencia Dell a transferir su llamada de manera más eficaz. También es posible que le pidan la Etiqueta de servicio (situada en la parte posterior o inferior de su ordenador).

No olvide rellenar la siguiente lista de verificación de diagnósticos. Si es posible, encienda el ordenador antes de llamar a Dell para obtener asistencia y haga la llamada desde un teléfono situado cerca. Es posible que se le pida que escriba algunos comandos con el teclado, que proporcione información detallada durante las operaciones o que intente otros procedimientos para solucionar problemas que únicamente pueden realizarse con el ordenador. Asegúrese de tener a mano la documentación del ordenador. Lista de verificación de diagnósticos

#### **Lista de verificación de diagnósticos**

- <span id="page-53-0"></span>• Nombre:
- • Fecha:
- • Dirección:
- • Teléfono:
- • Etiqueta de servicio (código de barras situado en la parte posterior o inferior del ordenador):
- • Código de servicio rápido:
- • Número de autorización para devolución de material (si le fue proporcionado por un técnico de asistencia de Dell):
- • Sistema operativo y versión:
- • Dispositivos:
- • Tarjetas de expansión:
- • ¿Está el ordenador conectado a una red? Sí/No
- • Red, versión y adaptador de red:
- • Programas y versiones:

<span id="page-54-1"></span>Consulte la documentación del sistema operativo para determinar el contenido de los archivos de inicio del ordenador. Si el ordenador está conectado a una impresora, imprima cada archivo. Si no, anote el contenido de cada uno antes de llamar a Dell.

- • Mensaje de error, código de sonido o código de diagnóstico:
- • Descripción del problema y procedimientos de solución de problemas que haya realizado:

## <span id="page-54-0"></span>**Cómo ponerse en contacto con Dell**

Para los clientes en Estados Unidos, llamar al 800-WWW-DELL (800-999-3355).

**NOTA:** Si no dispone de una conexión a Internet activa, puede encontrar la información de contacto en la factura de compra, hoja de embalaje, recibo o en el catálogo de productos de Dell.

Dell proporciona varias opciones de servicio y asistencia en línea y por teléfono. La disponibilidad depende del país y el producto, y algunos servicios pueden no encontrarse en su zona.

Para ponerse en contacto con Dell respecto a problemas de venta, de soporte técnico o de servicio al cliente:

#### **1.** Visite **support.dell.com**.

- **2.** Compruebe su país o región en el menú descendente **Choose A Country/Region** (Elegir un país/región) de la parte inferior de la página.
- **3.** Haga clic en Contact Us (Póngase en contacto con nosotros) la parte izquierda de la página.
- **4.** Seleccione el servicio o el enlace se soporte adecuado en función de sus necesidades.
- **5.** Elija el método que más le convenga para ponerse en contacto con Dell.

# <span id="page-55-0"></span>**Búsqueda de información y recursos adicionales**

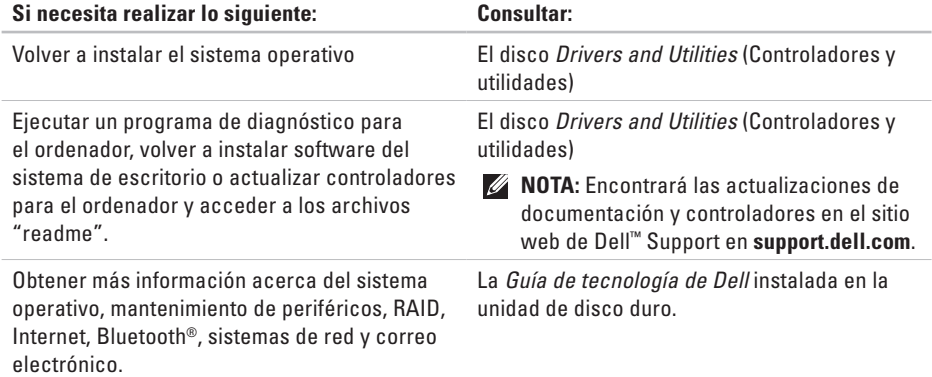

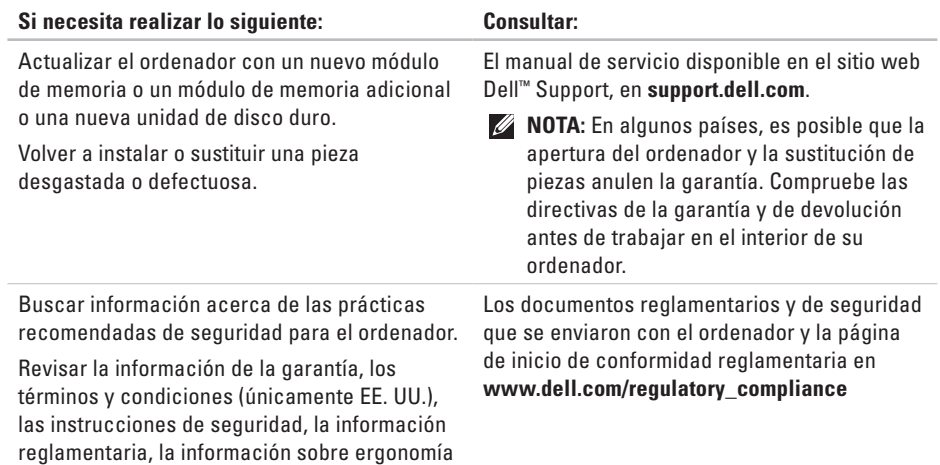

y el contrato de licencia del usuario final.

<span id="page-57-0"></span>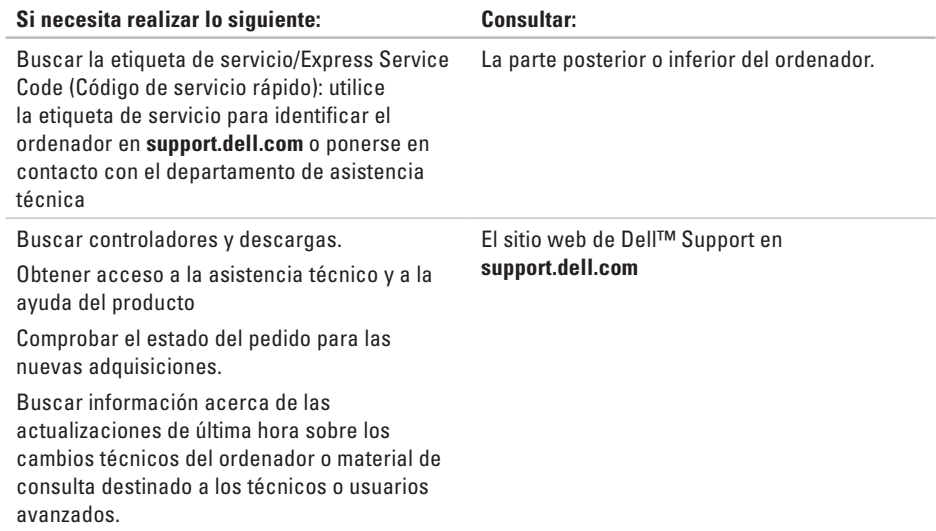

# <span id="page-58-0"></span>**Especificaciones básicas**

#### **Modelo del sistema**

#### Studio Hybrid 140g

En este apartado se proporciona información básica que necesitará al configurar el ordenador, actualizar sus controladores y actualizar el ordenador. Para obtener las especificaciones más detalladas, consulte el *manual de servicio* disponible en el sitio web de Dell Support en **support.dell.com**.

**NOTA**: Las ofertas pueden variar por  $\mathscr U$ región. Para obtener más información sobre la configuración del ordenador, haga clic en **Inicio** → **Ayuda y soporte**  técnico y seleccione la opción para ver la información acerca de su ordenador.

#### **Procesador**

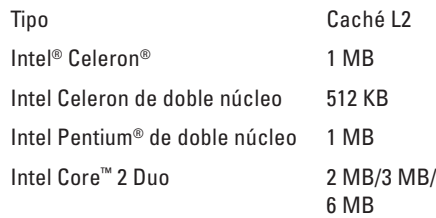

#### **Unidades**

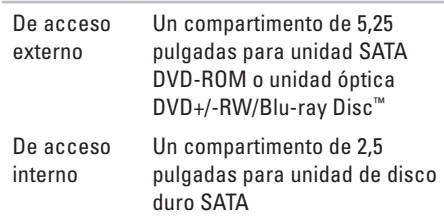

#### <span id="page-59-0"></span>**Especificaciones básicas**

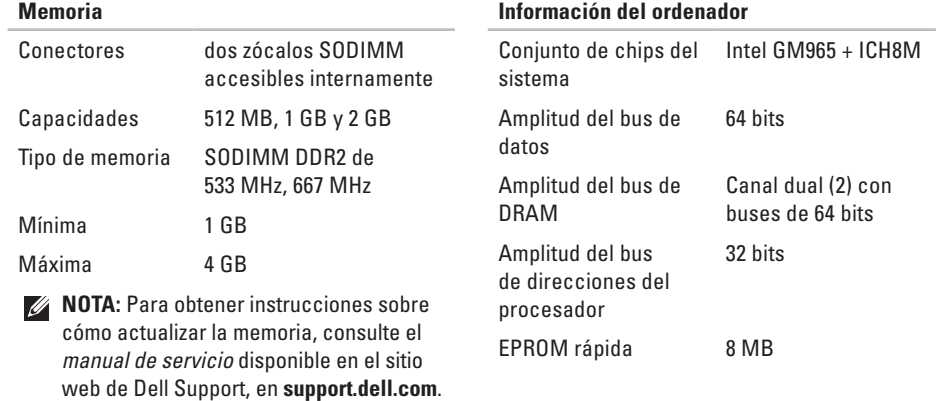

#### <span id="page-60-0"></span>**Bus de expansión**

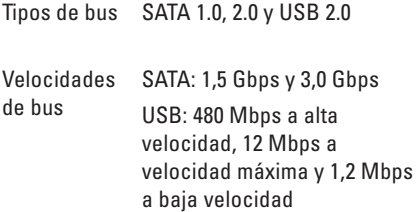

## **Conectores de la placa base** Procesador un conector de 478

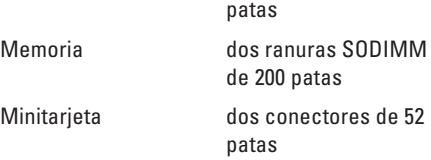

#### **Dimensiones físicas (sin la base en dirección vertical)**

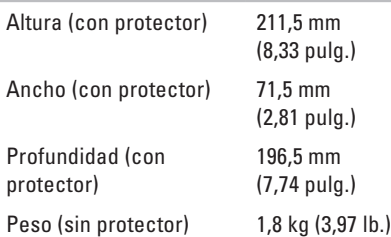

#### **Alimentación**

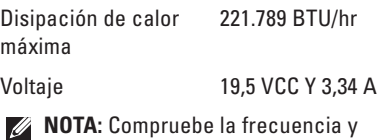

el voltaje del adaptador de CA para asegurarse de que coinciden con la fuente de energía disponible.

#### <span id="page-61-0"></span>**Especificaciones básicas**

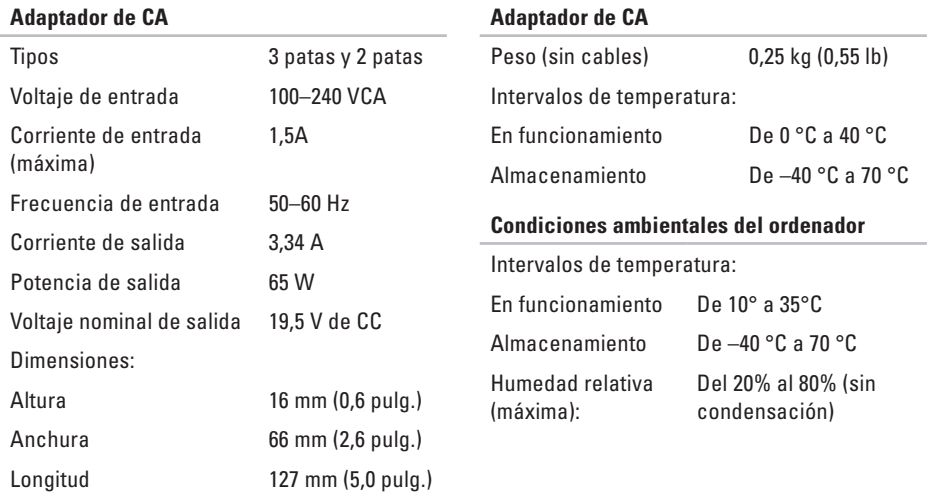

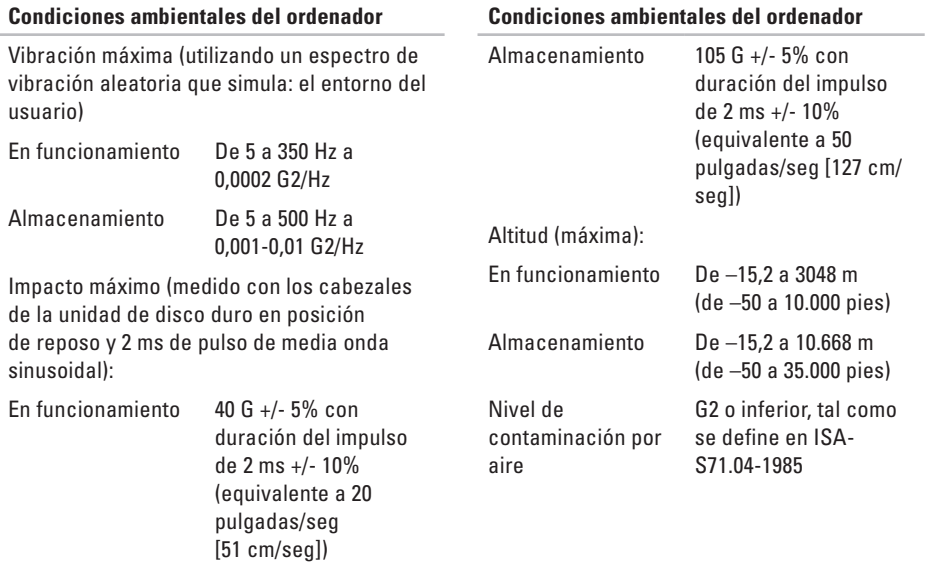

# **Apéndice**

La información que se incluye en este documento también se aplica a los productos que se indican a continuación:

- • Dell Studio
- • Dell Studio Hybrid
- • Dell Hybrid
- • Dell Studio 140g
- • Dell Studio 140gn
- • Dell Studio 140
- • Dell Studio 140n
- • Dell Studio Hybrid 140g
- • Dell Studio Hybrid 140gn
- • Dell Studio Hybrid 140
- • Dell Studio Hybrid 140n
- Dell Hybrid 140an
- • Dell Hybrid 140
- • Dell Hybrid 140n
- • Dell Inspiron™ 140g
- • Dell Inspiron 140gn
- • Dell Inspiron 140
- • Dell Inspiron 140n
- • Dell Inspiron™ 140g
- • Dell Dimension 140gn
- • Dell Hybrid 140g
- • Dell Dimension 140
- • Dell Inspiron
- • Dell Dimension
- • Dell Dimension 140n

# **Aviso de productos de Macrovision**

Este producto incorpora una tecnología de protección del copyright que está protegida por los procedimientos de método de algunas patentes de EE.UU. y otros derechos de propiedad intelectual de Macrovision Corporation, así como de otras entidades que poseen derechos. La utilización de la tecnología de protección de copyright debe estar autorizada por Macrovision Corporation y su finalidad es el uso doméstico y otros tipos de visualización con carácter limitado, a menos que Macrovision Corporation lo autorice expresamente. Se prohibe la ingeniería inversa y el desensamblaje.

## **A**

adaptador de AC tamaño y peso **[60](#page-61-0)** adaptador de CA especificaciones **[60](#page-61-0)** ahorrar energía **[26](#page-27-0)** asistencia técnica **[48](#page-49-1)** auricular conector posterior **[21](#page-22-0)** AutoTech **[49](#page-50-0)** ayuda obtener ayuda y asistencia técnica **[47](#page-48-0)**

## **B**

base del ordenador **[5](#page-6-0)** opciones de posición vertical y horizontal **[6](#page-7-0)** base horizontal usar o cambiar **[6](#page-7-0)**

base vertical usar o cambiar **[6](#page-7-0)** botón de expulsión **[18](#page-19-0)** buscar información adicional **[54](#page-55-0)** bus de expansión **[59](#page-60-0)**

### **C**

cables, organizar **[12](#page-13-0)** capacidades del ordenador **[25](#page-26-0)** características del software **[24](#page-25-0)** card reader **[19](#page-20-0)** CD, reproducir y crear **[25](#page-26-0)** Cómo ponerse en contacto con Dell en línea **[53](#page-54-1)** compatibilidad de memoria **[58](#page-59-0)** conectar a Internet **[13](#page-14-0)** a través de ADSL **[14](#page-15-0)**

a través de WLAN **[1](#page-15-0) 4** base del ordenador **[6](#page-7-0)** cable de alimentación **1 [2](#page-13-0)** cable de red opcional **[1](#page-12-0) 1** pantallas **[8](#page-9-0)** ratón inalámbrico **1 [0](#page-11-0)** ratón USB **1 [0](#page-11-0)** seguro para cable **[1](#page-13-0) 2** teclado inalámbrico **[1](#page-11-0) 0** teclado USB **[1](#page-11-0) 0** usar acceso telefónico **1 [4](#page-15-0)** conector de salida **[2](#page-23-0) 2** conectores vista posterior **[2](#page-21-0) 0** conectores de la placa base **5 [9](#page-60-0)** conectores frontales **[1](#page-18-0) 7** conector óptico de audio conexión S/PDIF **[2](#page-22-0) 1** conexión a Internet **[1](#page-14-0) 3** conexión de red reparar **[2](#page-29-0) 8**

conexión de red inalámbrica **[2](#page-29-0) 8** configurar, antes de comenzar **[5](#page-6-0)** conjunto de chips **[5](#page-59-0) 8** controladores y descargas **5 [6](#page-57-0)** copias de seguridad crear **[2](#page-27-0) 6**

## **D**

daños, evitar **[5](#page-6-0)** datos, crear copia de seguridad de **2 [6](#page-27-0)** DellConnect **[4](#page-49-1) 8** Dell Diagnostics **3 [8](#page-39-1)** Dell Factory Image Restore (Restaurar imagen de fábrica de Dell) **[4](#page-42-1) 1** Dell Support Center **[3](#page-35-0) 4** devoluciones bajo garantía **5 [1](#page-52-0)** direcciones de correo electrónico para asistencia técnica **[4](#page-50-0) 9** Direcciones de correo electrónico **[4](#page-50-0) 9**

discos expulsar **[23](#page-24-0)** utilizar **[22](#page-23-0)** DVD, reproducir y crear **[25](#page-26-0)**

## **E**

energía ahorrar **[26](#page-27-0)** enviar productos para devolución o reparación **[51](#page-52-0)** especificaciones **[57](#page-58-0)** especificaciones de alimentación **[59](#page-60-0)** estado del pedido **[50](#page-51-0)** Express Service Code (Código de servicio rápido) **[21](#page-22-0)**

### **F**

flujo de aire, permitir **[5](#page-6-0)**

## **G**

girar iconos **[5](#page-6-0)**, **[6](#page-7-0)** Guía de tecnología de Dell para obtener más información **[54](#page-55-0)**

## **H**

HDMI pantalla **[8](#page-9-0)** headphone front connector **[18](#page-19-0)**

## **I**

indicador de actividad de la unidad de disco duro **[18](#page-19-0)** inicio de sesión FTP, anónimo **[49](#page-50-0)** instalación de la base **[5](#page-6-0)** ISP Proveedor de servicios de Internet **[13](#page-14-0)**

## **L**

lector de Memory Stick **[19](#page-20-0)** lector de tarjetas **[19](#page-20-0)** lector de tarjetas multimedia **[19](#page-20-0)** Lector de tarjetas multimedia **[19](#page-20-0)** lector de tarjetas SD **[19](#page-20-0)** lector de tarjetas SDHC **[19](#page-20-0)** Lista de verificación de diagnósticos **[52](#page-53-2)** llamar a Dell **[52](#page-53-2)**

## **M**

memoria mínima y máxima **[58](#page-59-0)** Mensajes del sistema **[35](#page-36-0)** Microsoft® Windows Vista® **[13](#page-14-0)** MMC **[19](#page-20-0)**

#### **O**

opciones de base horizontal y vertical **[5](#page-6-0)**

ordenador pesos y dimensiones **[59](#page-60-0)** ordenador, configurar **[5](#page-6-0)**

### **P**

pantalla, conectar **[8](#page-9-0)** personalizar configuración de ahorro de energía **[26](#page-27-0)** diseño del protector del ordenador **[23](#page-24-0)** escritorio **[25](#page-26-0)** problemas con la memoria solución **[30](#page-31-0)** problemas de alimentación, solución **[29](#page-30-0)** problemas de hardware diagnosticas **[37](#page-38-0)** problemas de software **[31](#page-32-0)** problemas, solución **[27](#page-28-2)** procesador **[57](#page-58-0)** productos información y compra **[50](#page-51-0)** protector, cambiar **[23](#page-24-0)**

# **R**

ratón y teclado inalámbricos volver a conectar **[27](#page-28-2)** recursos, buscar más **[54](#page-55-0)** restauración de la imagen de fábrica **[43](#page-44-0)** Restaurar sistema **[41](#page-42-1)**

## **S**

servicio al cliente **[48](#page-49-1)** sitios de asistencia técnica internacional **[48](#page-49-1)** sitios web de Dell Support **[56](#page-57-0)** Solucionador de problemas de hardware **[37](#page-38-0)** solución de problemas **[27](#page-28-2)**

## **T**

temperatura intervalos de funcionamiento y almacenamiento **[60](#page-61-0)**

# **U**

unidad de disco duro tipo **[58](#page-59-0)** unidad de discos tamaños de disco admitidos **[22](#page-23-0)**  $USR 20$ conectores de la parte posterior **[21](#page-22-0)**

## **V**

velocidad de la red pruebas **[28](#page-29-0)** ventilación, garantizar **[5](#page-6-0)** volver a instalar Windows **[41](#page-42-1)**

### **W**

Windows Vista® Asistente para compatibilidad de programas **[32](#page-33-0)** configuración **[13](#page-14-0)** volver a instalar **[46](#page-47-0)** Windows, volver a instalar **[41](#page-42-1)**

El Studio Hybrid está diseñado teniendo en cuenta el medio ambiente.

Para obtener más información, visite www.dell.com/hybrid.

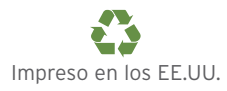

## www.dell.com | support.dell.com

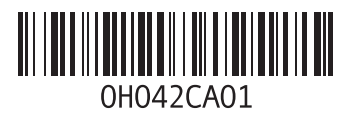
El Studio Hybrid está diseñado teniendo en cuenta el medio ambiente.

Para obtener más información, visite www.dell.com/hybrid.

Impreso en Irlanda

www.dell.com | support.dell.com

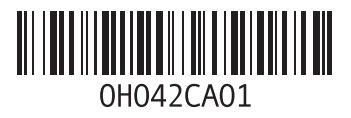